## **加工図への取付金物リスト表示対応**

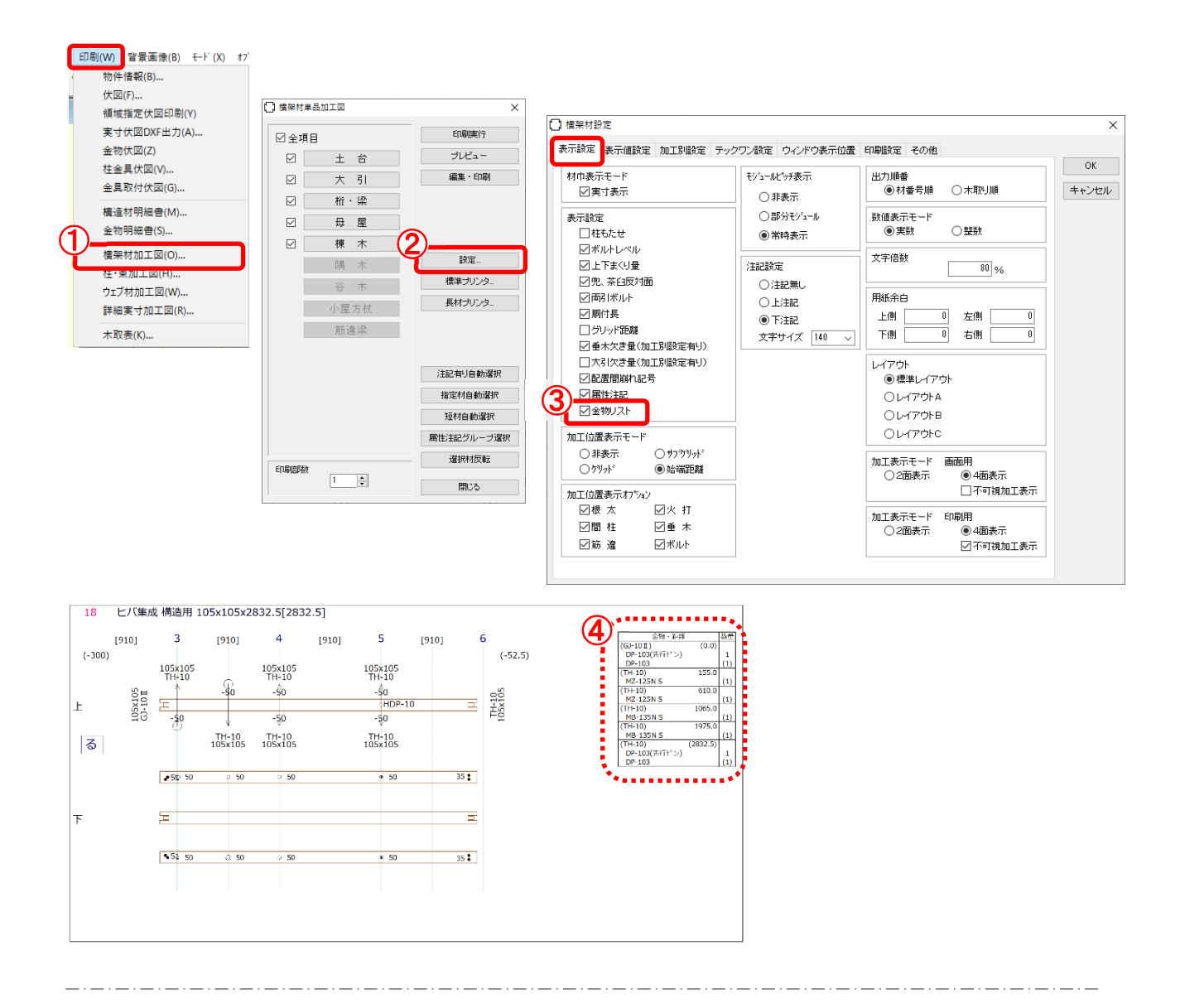

## **加⼯図に材1本ごとの取付⾦物リストを表⽰できるようになりました。**

- ① 〔印刷 〕- 〔横架材加⼯図 〕を選択します。
- ② 「横架材単品加工図 |画面が開きます。「設定 |をクリックします。
- ◯ 「横架材設定」画面が開きます。「表示設定」で「金物リスト」にチェックをつけます。
- (4) 横架材加工図に材に取り付く金物のリストが表示されます。

## **加工図への取付金物リスト表示対応**

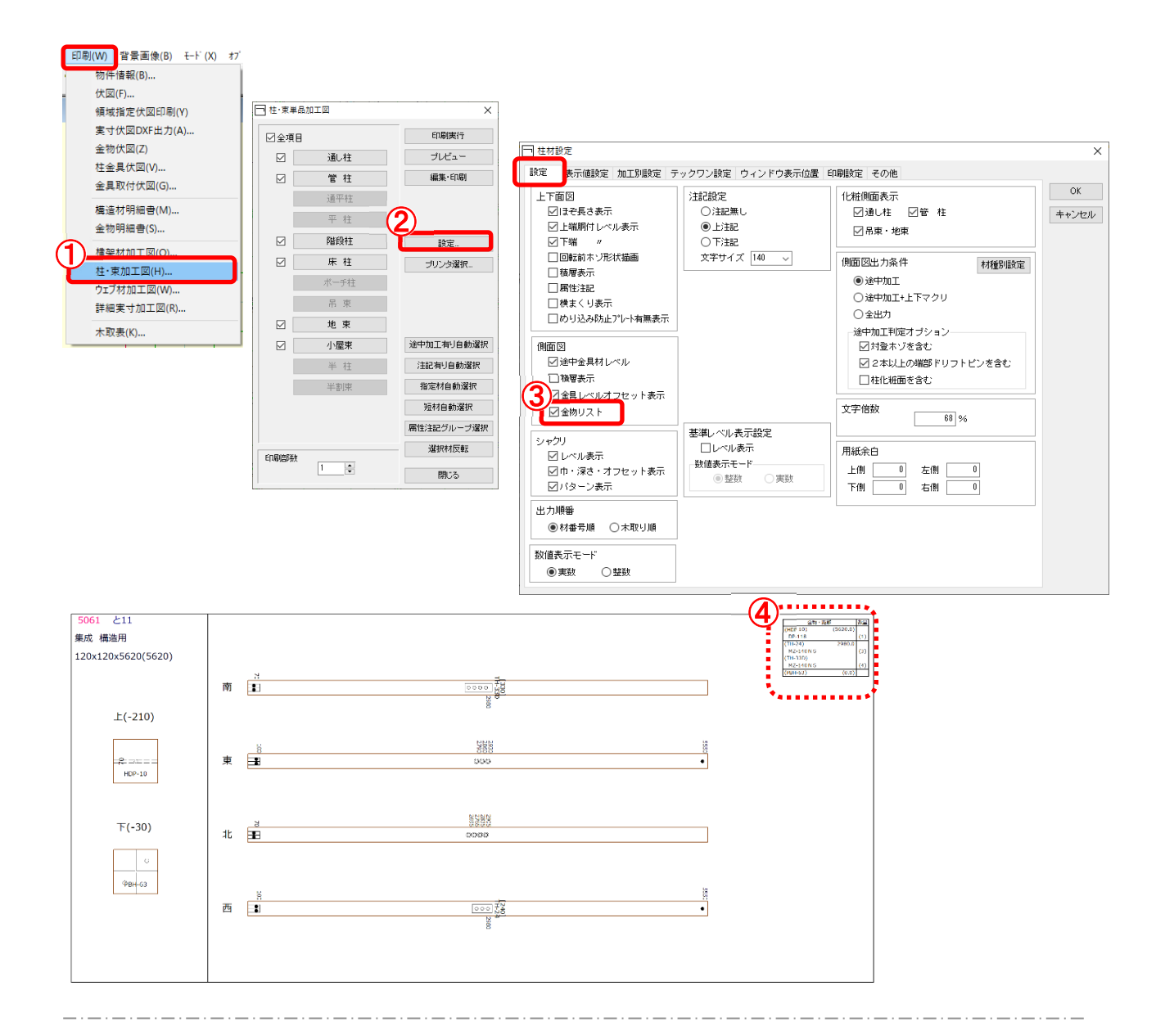

- $\overline{1}$  [印刷] [柱·東加工図]を選択します。
- 2 「柱・束単品加工図」画面が開きます。「設定」をクリックします。
- 3 「柱材設定」画面が開きます。「設定」で「金物リスト」にチェックをつけます。
- 4 柱材加工図に材に取り付く金物のリストが表示されます。

 **加⼯図への取付⾦物リスト表⽰対応** 

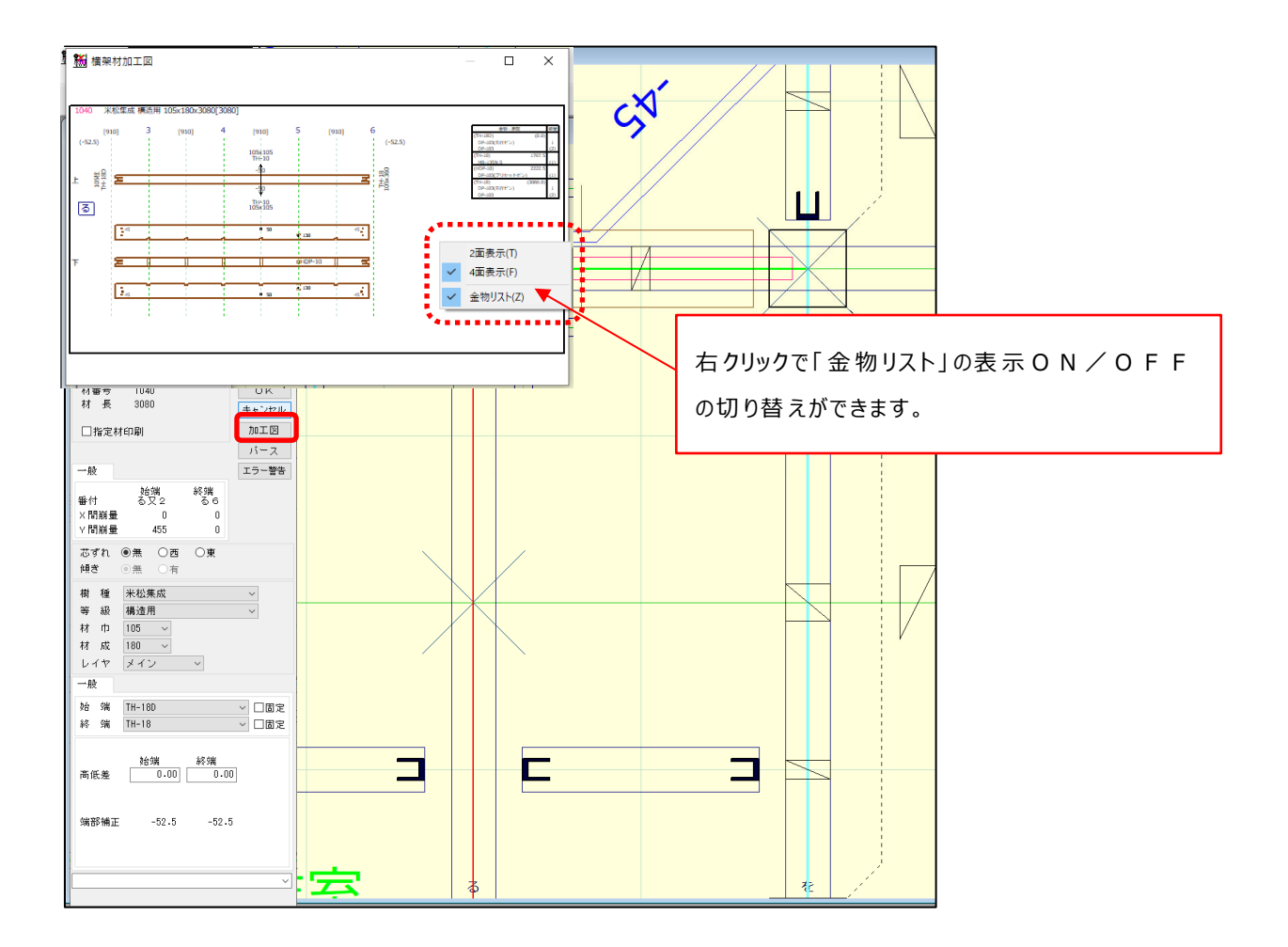

属性から加工図を表示した場合、右クリックで「金物リスト」の表示 ON/OFF の切り替えができます。

加工生成、金具・金物積算が実行されていない場合は、金物リストが表示されません。 また、取付金具を修正した場合は、必ず加工生成、金具・金物積算を再度実行 してください。